## **ESET Tech Center**

Knowledgebase > Legacy > ESET Security Management Center > Create a User Synchronization task in ESET Security Management Center (7.x)

# Create a User Synchronization task in ESET Security Management Center (7.x)

Anish | ESET Nederland - 2018-09-14 - Comments (0) - ESET Security Management Center

#### **Details**

This Server Task synchronizes users and user group information from Active Directory, LDAP parameters, etc. Click to view additional information about the User Synchronization task in ESET Security Management Center (7.x)

#### **Solution**

- 1. Open ESET Security Management Center Web Console (ESMC Web Console) in your web browser and log in.
- 2. Click More → Server Tasks → User Synchronization and then click New.

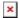

#### Figure 1-1

Click the image to view larger in new window

 In the Name field, type a name for your new task. In the Task drop-down menu, select User Synchronization(selected by default). For the fastest response time, we recommend that you select the check box next to Run task immediately after finish.

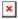

#### Figure 1-2

Click the image to view larger in new window

Click Settings. In the Common Settings section, under User Group Name, click Select. Select the
applicable user group and click OK.

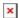

### Figure 1-3

Click the image to view larger in new window

- 1. In the **Server Connection Settings** section, type the information in the corresponding fields:
  - **Server**: Type the Server name or IP address of your domain controller.
  - Login: Type the login credentials for your domain controller in the format DOMAIN\USERNAME.

#### Capitalize the domain and username

Be sure to capitalize the domain and username. Linux systems require this formatting in order to properly authenticate queries to an Active Directory server.

- o Password: Type the password used to log onto your domain controller.
- 2. If you want to use LDAP, select the check box next to **Use LDAP instead of Active Directory** and enter the information for your server.

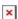

#### Figure 1-4

Click the image to view larger in new window

1. Scroll down to the **Synchronization Settings** section. Under **Distinguished Name**, click **Browse**. Select the top entry to sync all groups with ESMC, or select only the specific groups you want to add and click **OK**.

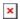

## Figure 1-5 Click the image to view larger in new window

1. Click the **Summary** section. Review the task details and click **Finish**.

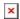

## Figure 1-6 Click the image to view larger in new window

KB Solution ID: KB6800 | Document ID: 25658 | Last Revised: August 16, 2018